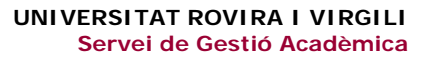

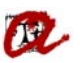

## **CERTIFICAT SUPLETORI DEL TÍTOL**

En aquest apartat, podem treure diferents models, de Certificat Supletori de Títol. Els models són:

- Certificat Supletori de Títol *(per estudis de 1r i 2n cicle i de Màster RD 56/2005)*
	- o 1r i 2n cicle i Màster 56/2005
	- o 1r i 2n cicle i Màster 56/2005 (E. espanyols)
	- o 1r i 2n cicle i Màster 56/2005 (anglès) (E. estrangers)
	- o 1r i 2n cicle i Màster 56/2005 (E. estrangers)
	- o 1r i 2n cicle i Màster 56/2005 (anglès) (E. espanyols)
- Certificat Supletori de Títol *(per estudis de Grau i Màster RD 1393/2007)*
	- o Grau i Màster 1393/2007 (E. espanyols)
	- o Grau i Màster 1393/2007 (E. estrangers)
	- o Grau i Màster 1393/2007 (anglès) (E. espanyols)
	- o Grau i Màster 1393/2007 (anglès) (E. estrangers)
- Certificat Supletori de Títol *(per estudis de Doctorat RD 99/2011)*
	- o Doctor RD 99/2011 (castellà)
	- o Doctor RD 99/2011 (anglès)
	- o Doctor amb menció RD 99/2011 (castellà)
	- o Doctor amb menció RD 99/2011 (anglès)

Per tal de veure les diferents pantalles d'UXXI farem un exemple de cada.

## *Exemple de 1r i 2n cicle i MÀSTER RD 56/2005:*

En aquest cas agafarem un estudiant de màster.

Expedients  $\rightarrow$  Expedients  $\rightarrow$  Manteniment dels expedients Seleccionarem l'apartat "solicitud de título" i clicarem la fletxa.

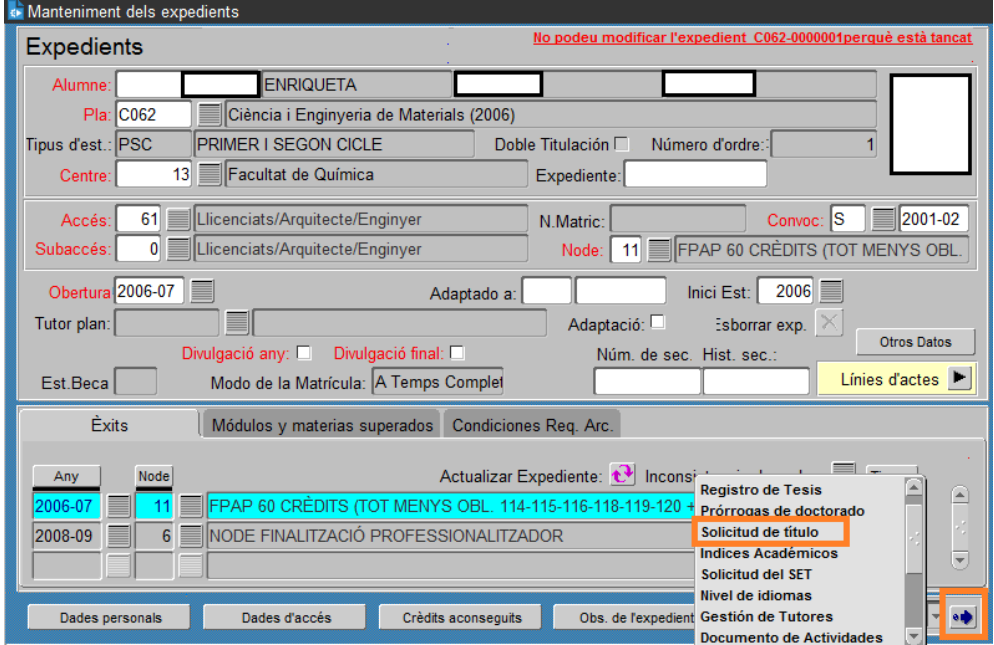

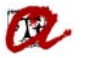

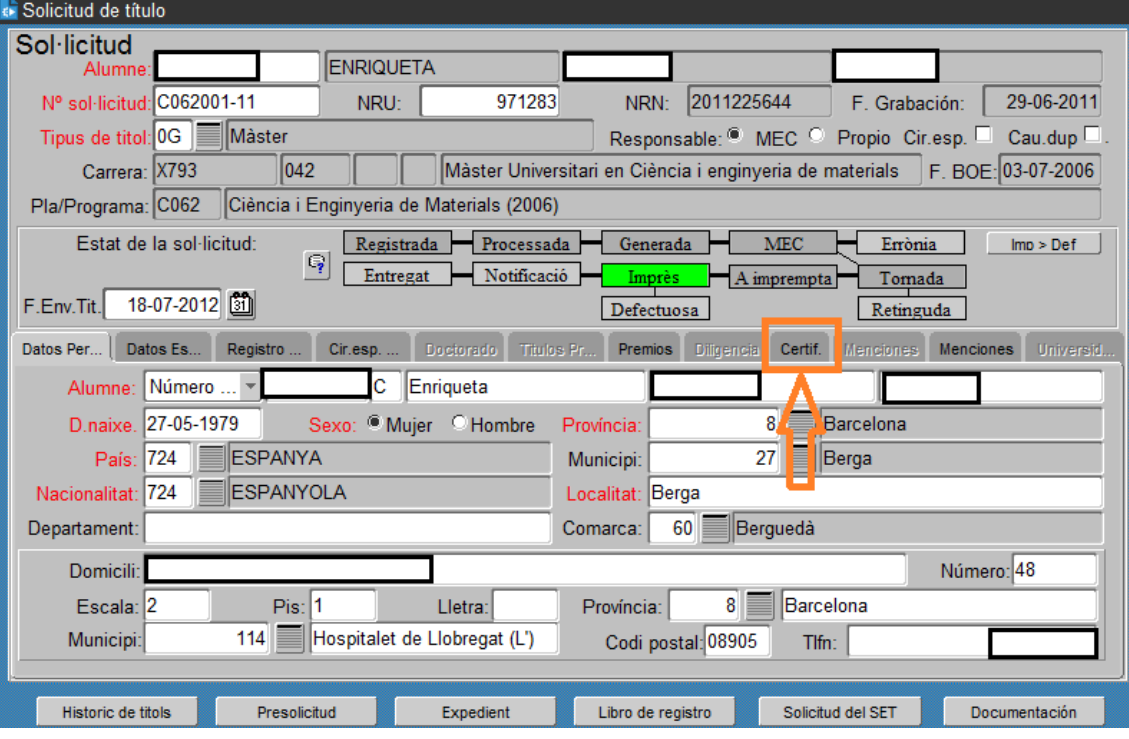

Accedirem al desplegable on trobarem els diferents models de certificats Supletori de Títol:

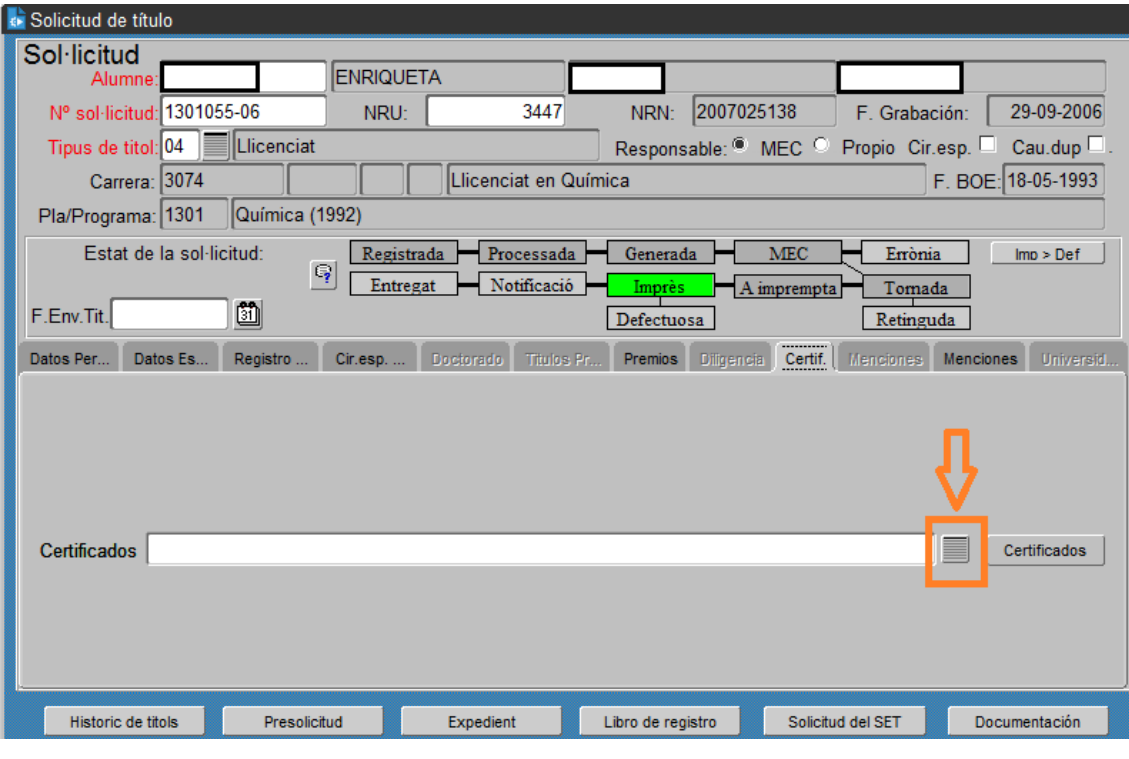

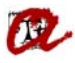

Per tal de generar el certificat Supletori del Títol, haurem de seleccionar, el/s certificat/s que ens interessin.

NOTA: S'ha de tenir en compte que aquells certificats que comencen amb la abreviatura (CTE), estan preparats només per la secretaria del Campus Terres de l'Ebre, (la resta de Secretaries haureu de seleccionar els de més amunt).

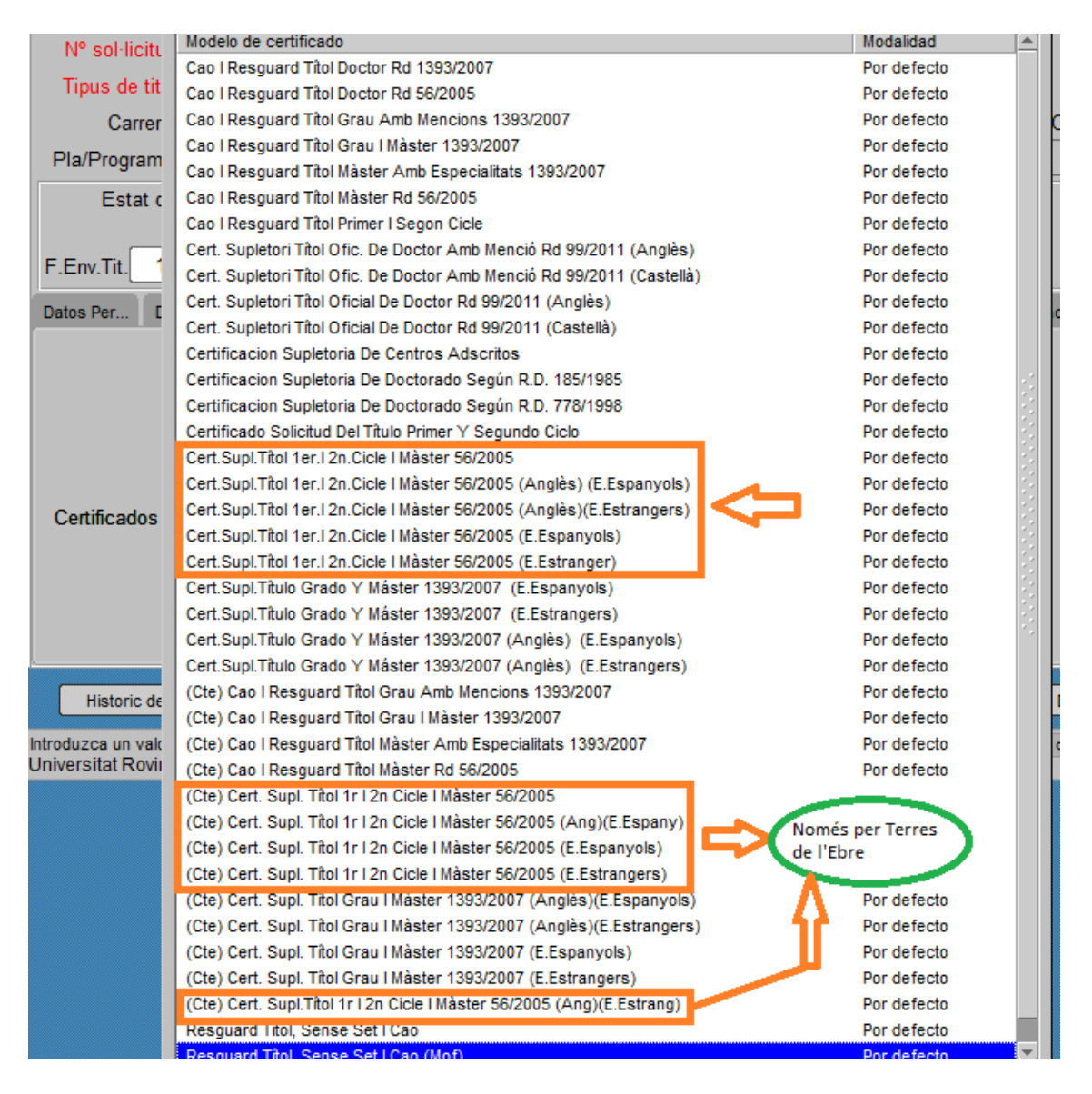

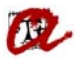

Un cop seleccionat el certificat que ens interessi, podem generar‐lo a través de la pestanya "Certificados"

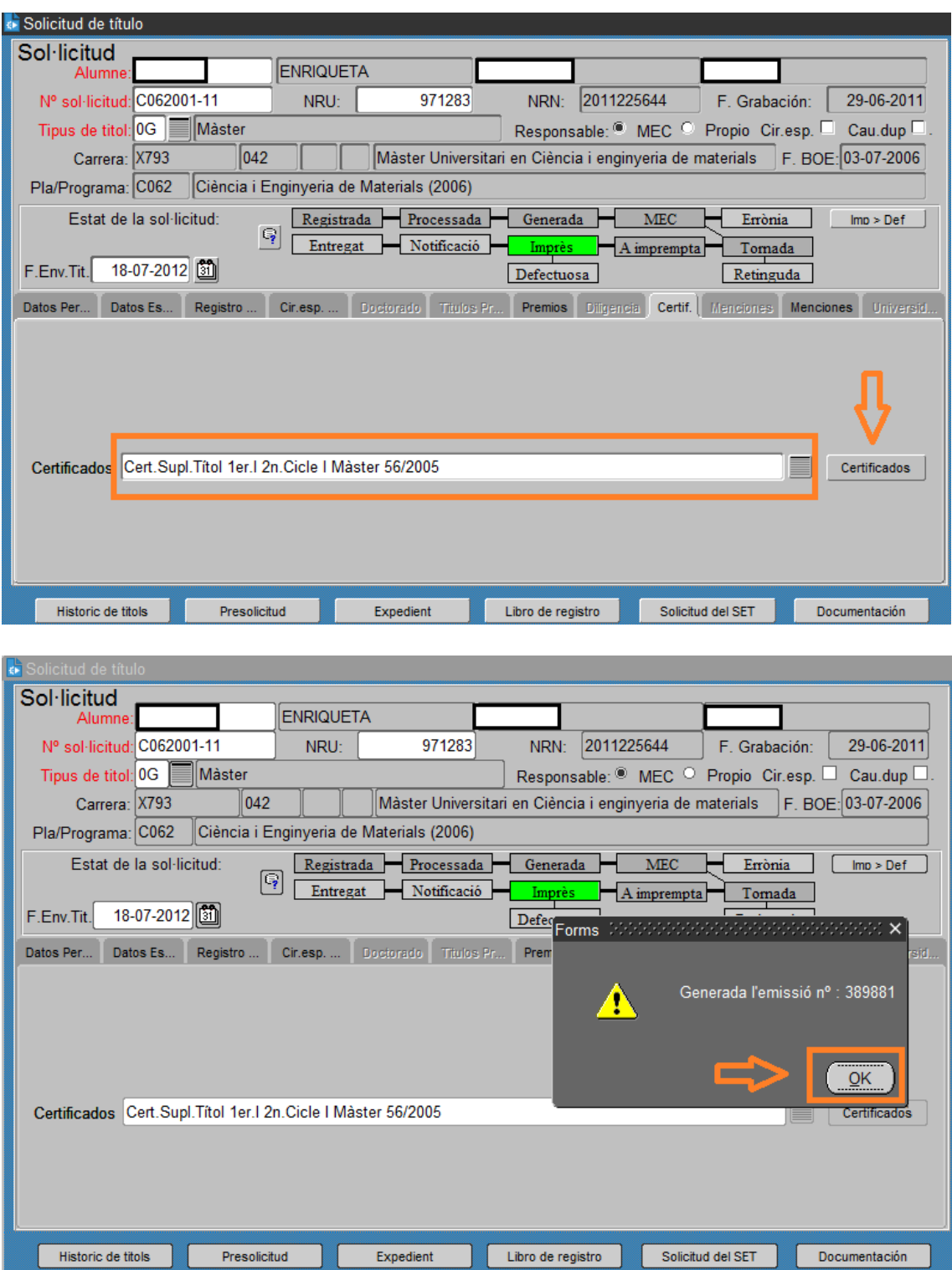

Automàticament es generarà el certificat en format pdf.

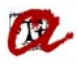

## *Exemple de Grau i MÀSTER RD 1393/2007:*

En aquest cas agafarem un estudiant de Grau.

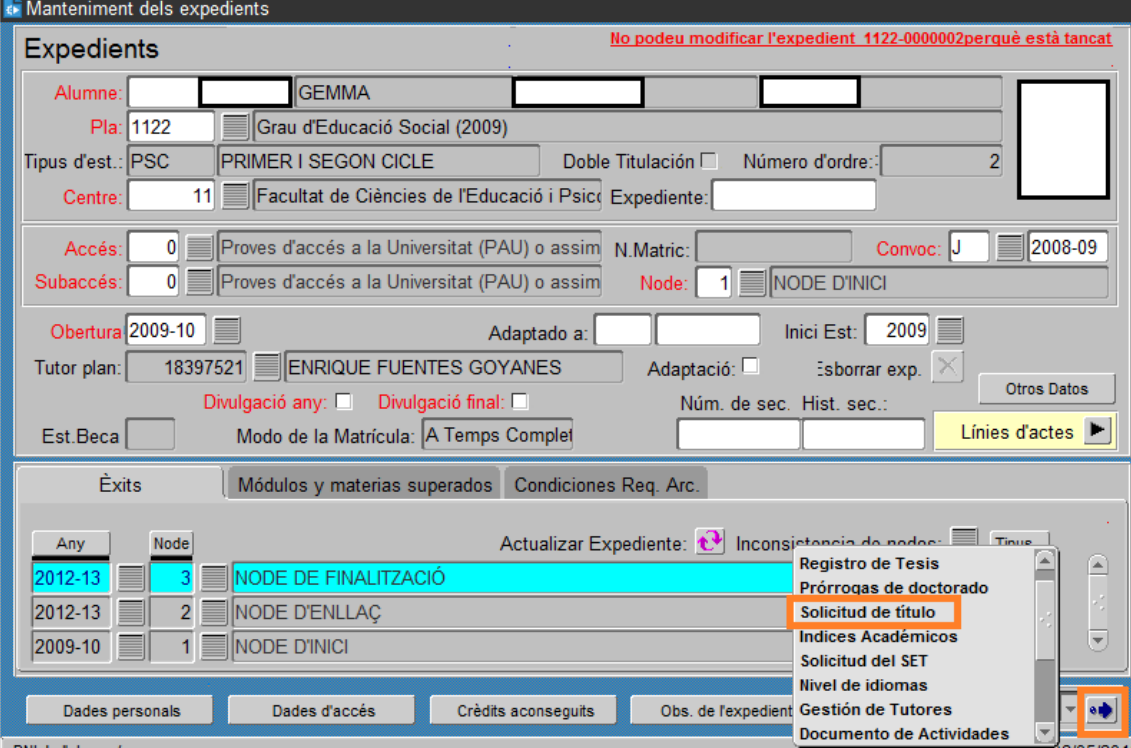

Expedients  $\rightarrow$  Expedients  $\rightarrow$  Manteniment dels expedients Seleccionarem l'apartat "solicitud de título" i clicarem la fletxa.

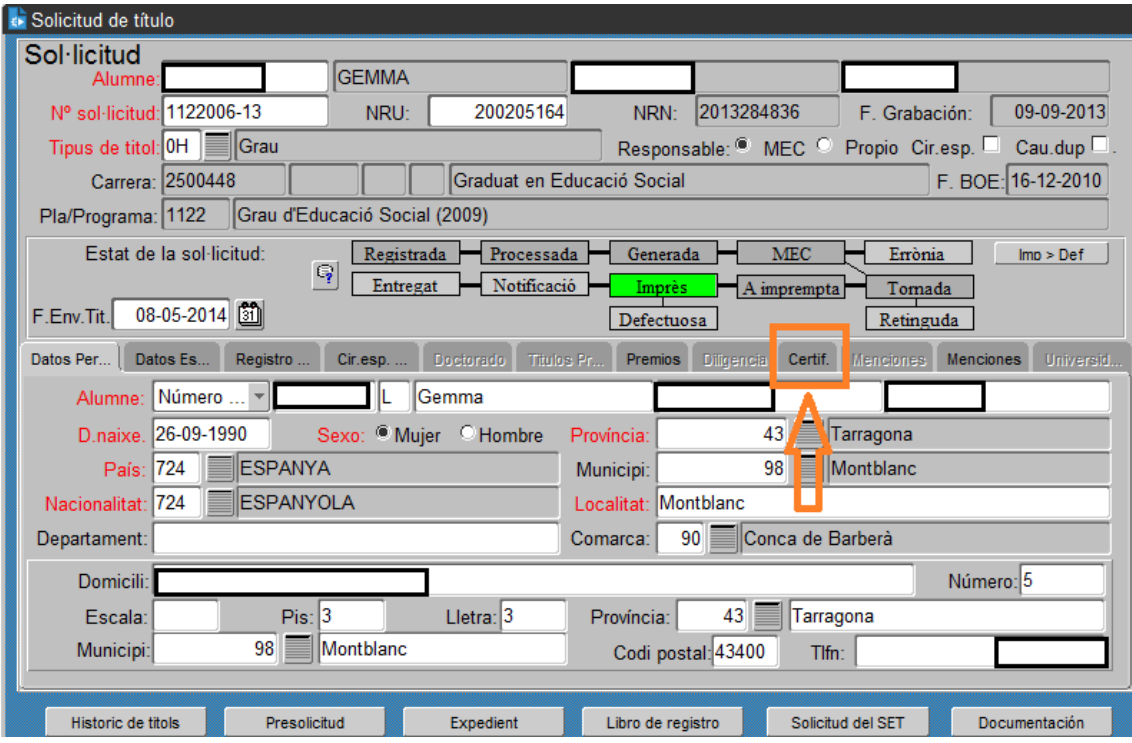

Accedirem al desplegable on trobarem els diferents models de certificats Supletori de Títol:

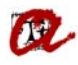

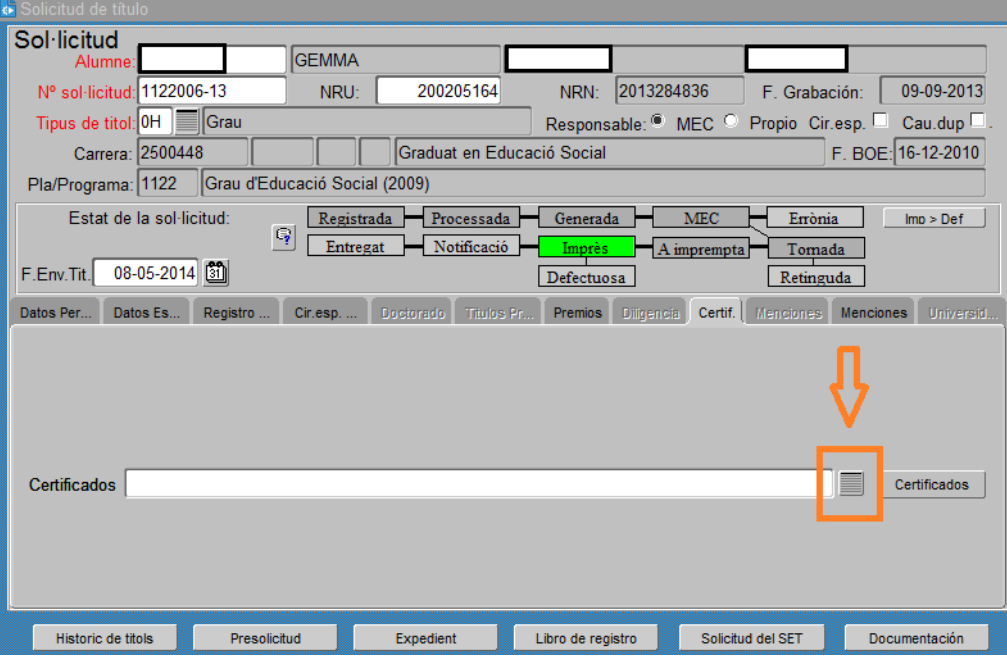

Per tal de generar el certificat Supletori del Títol, haurem de seleccionar, el/s certificat/s que ens interessin.

NOTA: S'ha de tenir en compte que aquells certificats que comencen amb la abreviatura (CTE), estan preparats només per la secretaria del Campus Terres de l'Ebre, (la resta de Secretaries haureu de seleccionar els de més amunt).

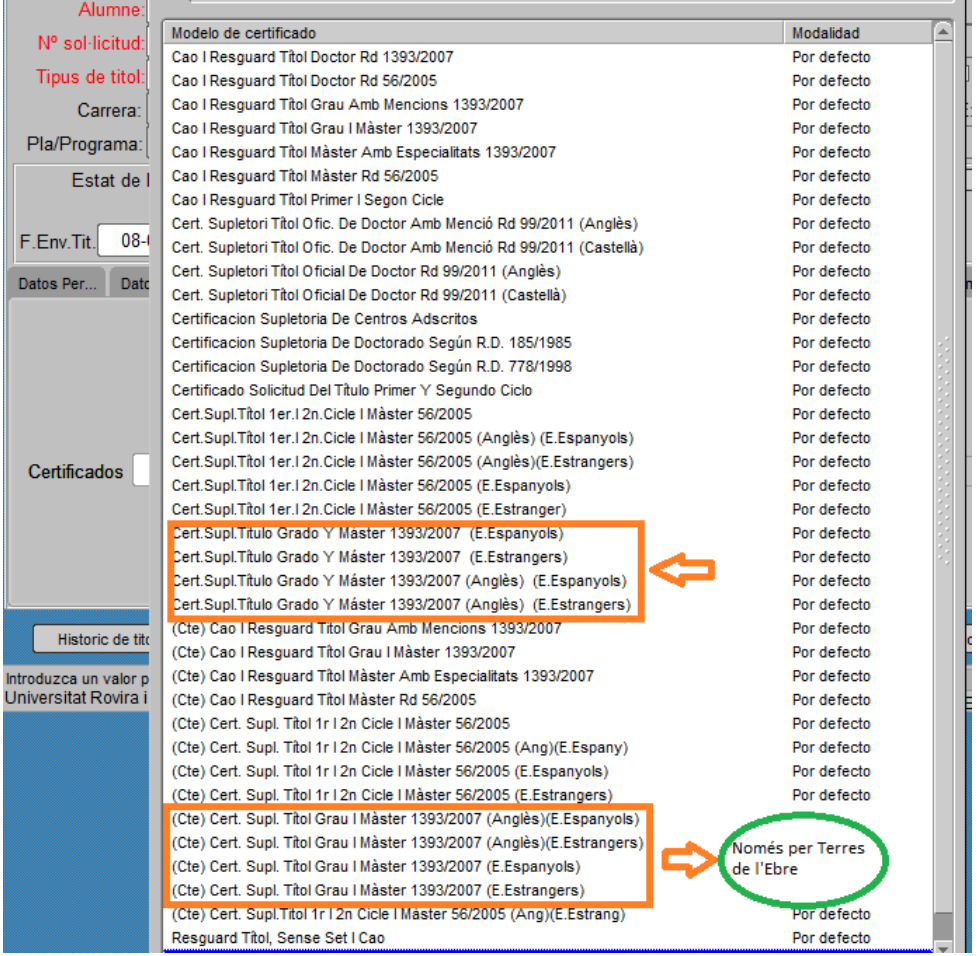

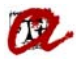

Un cop seleccionat el certificat que ens interessi, podem generar‐lo a través de la pestanya "Certificados"

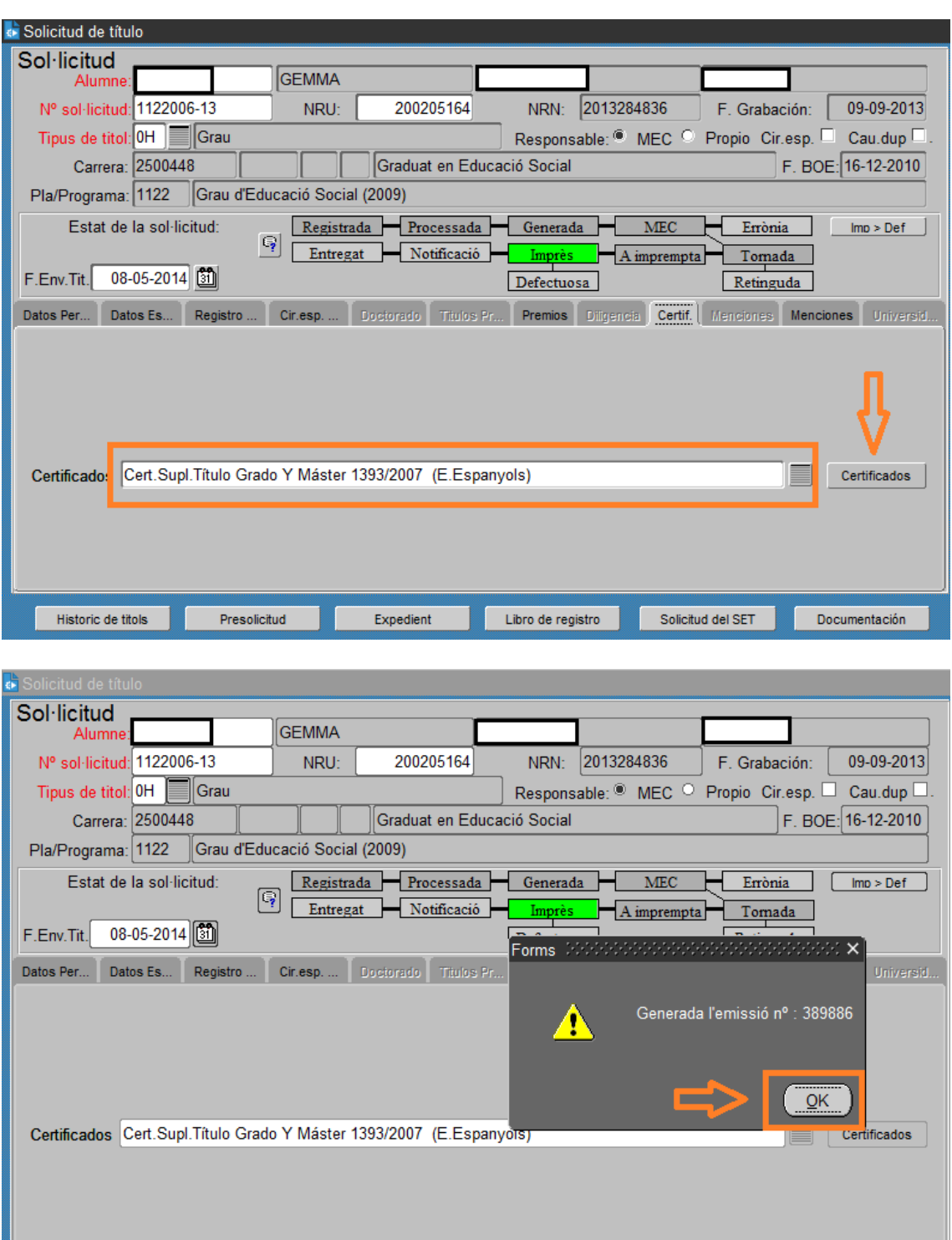

Presolicitud Automàticament es generarà el certificat en format pdf.

Expedient

Libro de registro

Solicitud del SET

Documentación

Historic de titols

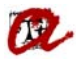

## *Exemple de Doctorat RD 99/2011:*

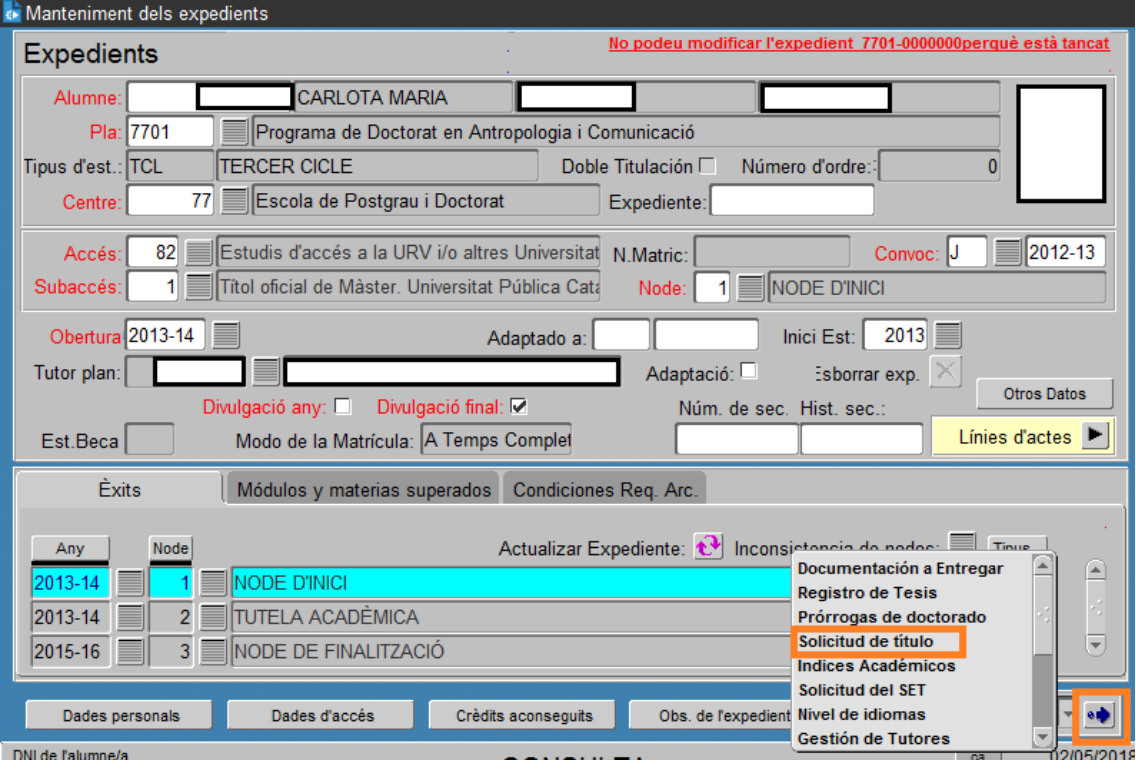

Específic  $\rightarrow$  Doctorat  $\rightarrow$  Expedients  $\rightarrow$  Manteniment dels expedients Seleccionarem l'apartat "solicitud de título" i clicarem la fletxa.

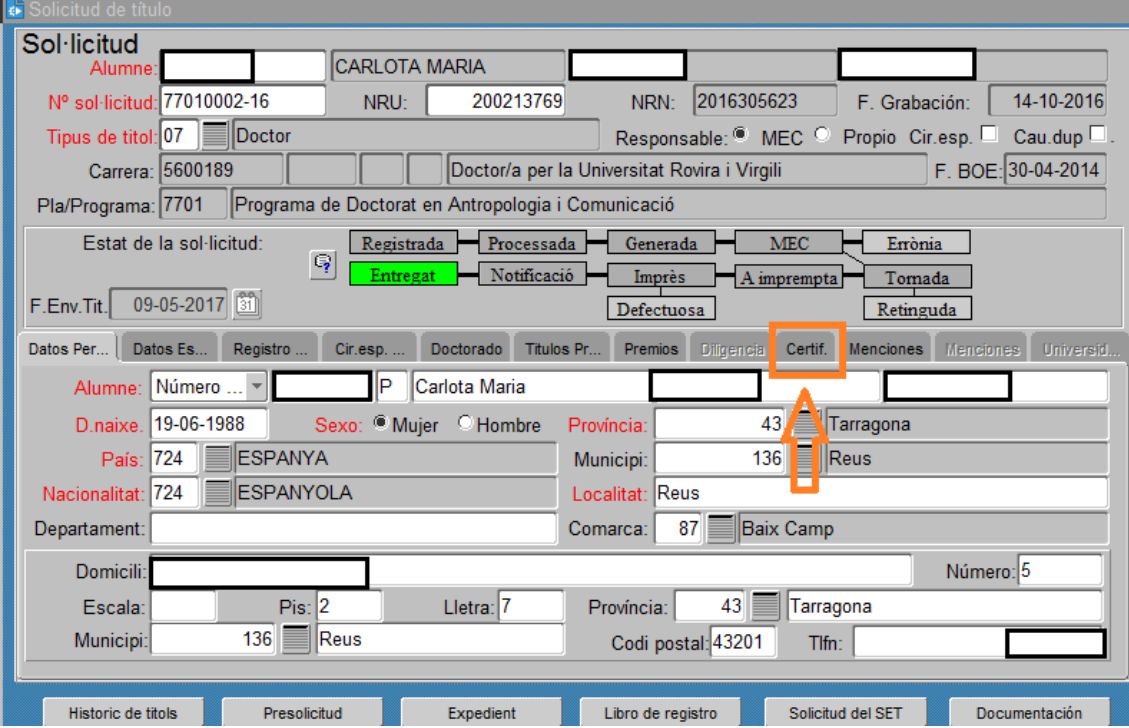

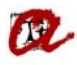

Accedirem al desplegable on trobarem els diferents models de certificats Supletori de Títol:

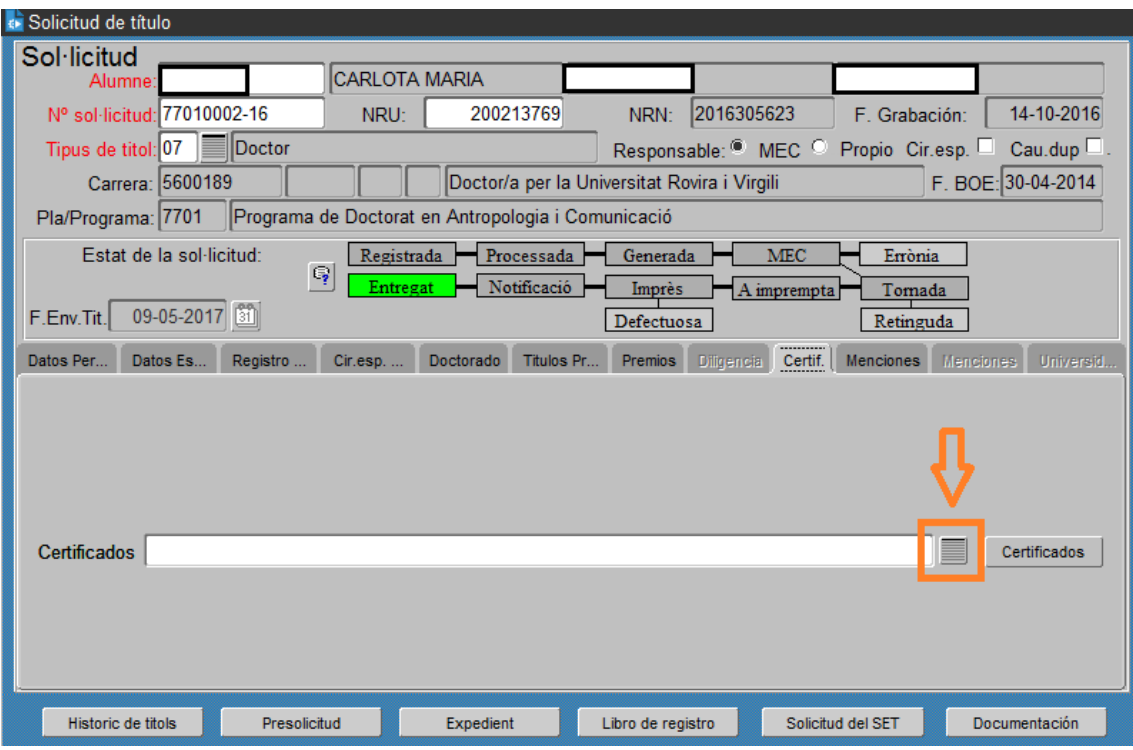

Per tal de generar el certificat Supletori del Títol, haurem de seleccionar, el/s certificat/s que ens interessin.

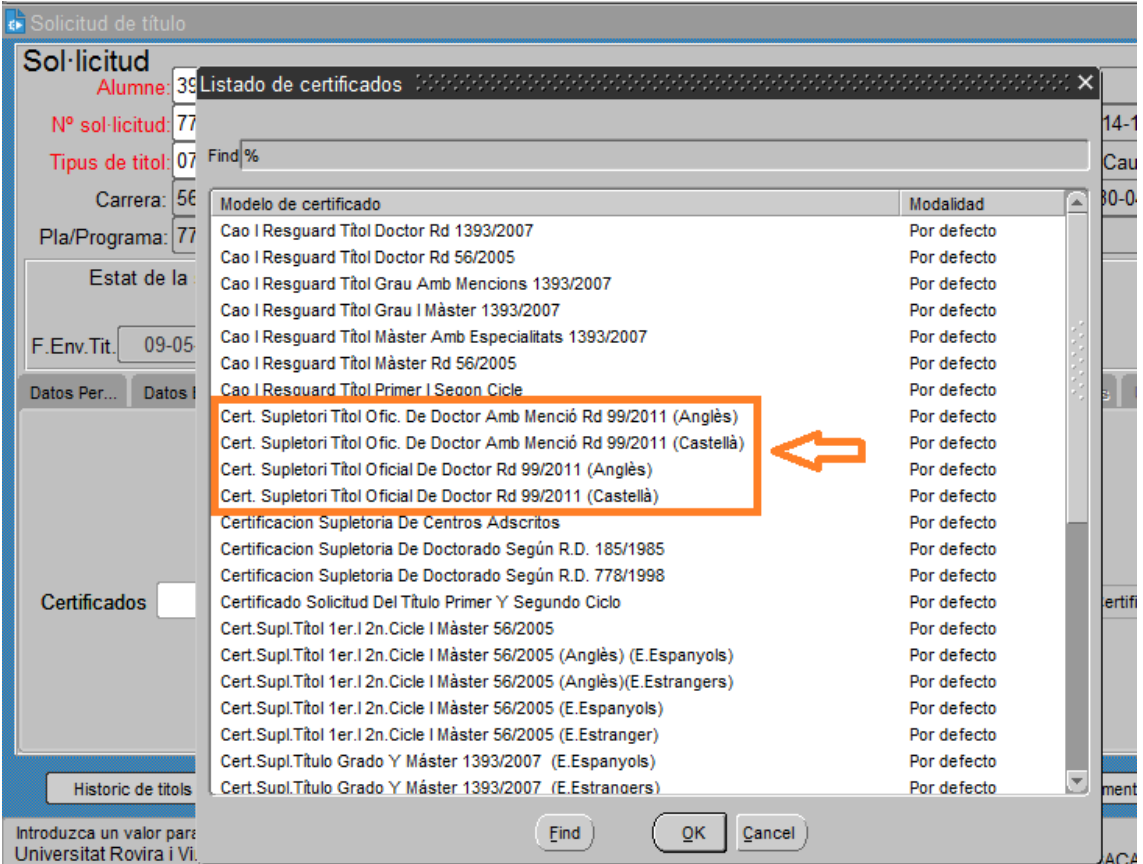

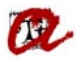

Un cop seleccionat el certificat que ens interessi, podem generar‐lo a través de la pestanya "Certificados"

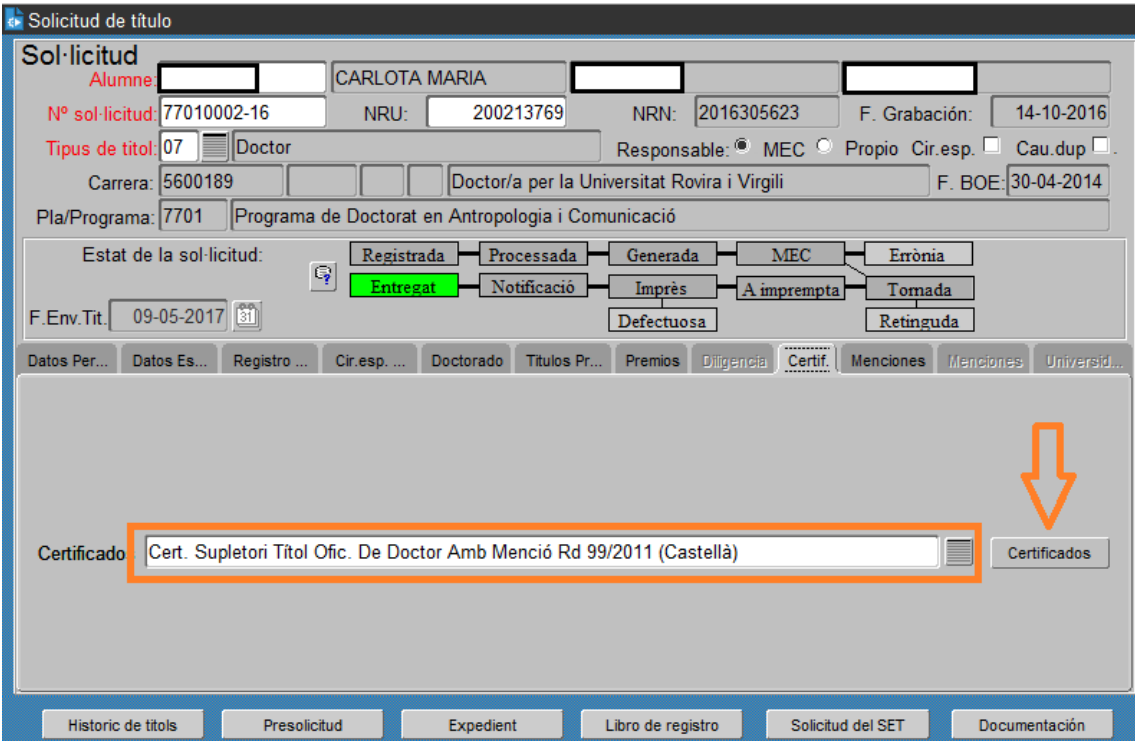

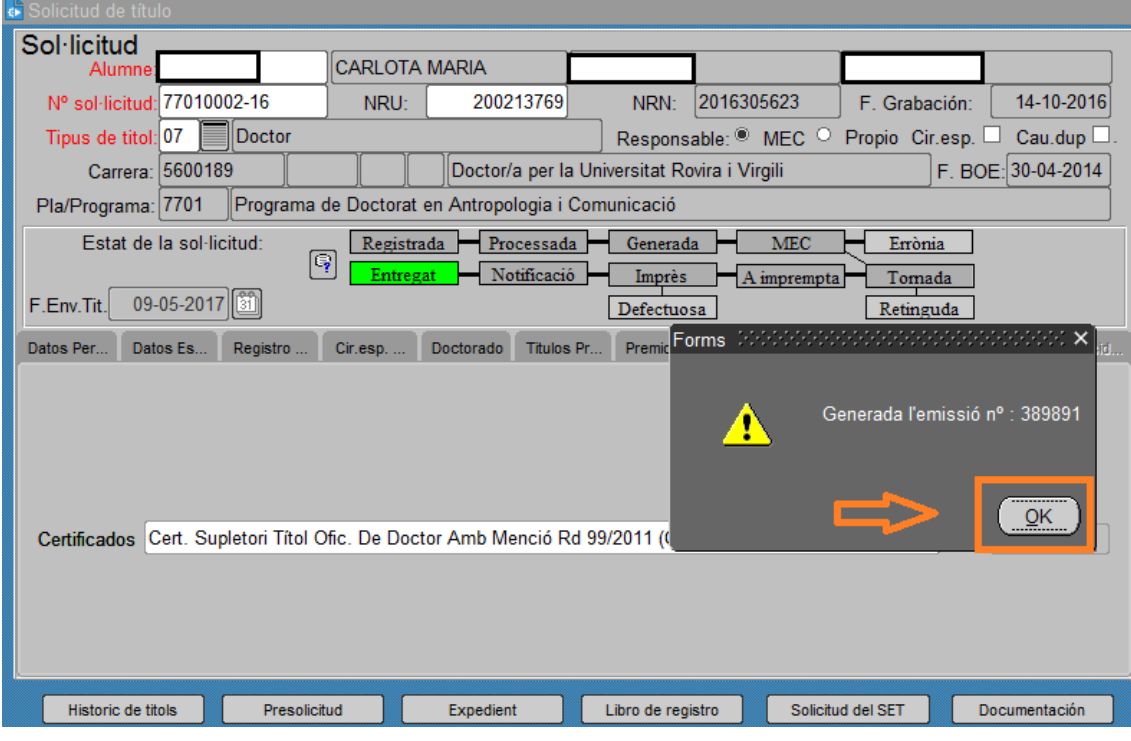

Automàticament es generarà el certificat en format pdf.